# **Digidesign Pro Tools and TranzPort v1.3**

#### **Changes from v1.0 to v1.3**

- Added "Track Scrolling." Now when you press and hold either the <TRACK or TRACK> buttons, you can turn the data wheel to scroll through a session's tracks. Note: it is easy to scroll with the data wheel faster than Pro Tools can update its displays. See more at the end of this document for how to improve this.
- Added "Marker Scrolling" and display of marker number. Now when you press and hold either the MARKERS PREV or NEXT buttons, the current marker number is displayed in the meter field such as "Mark01" and turning the datawheel lets you quickly access markers 1 to 99.
- Added "Big Meter Mode" which uses both lines of the display for large, calibrated stereo metering with clip indication and delayed peaks. SHIFT+TRACK> toggles between this mode and normal mode. Track name and level are also displayed. When in Big Meter Mode SHIFT+DATA WHEEL always adjusts a track's volume, and most other button functions work normally.
- The normal stereo meters have a new "max level" bar that turns into an open box when either left or right meter clips.
- SHIFT+PLAY was changed to "Clear Clip," which clears the clip indicators in either normal or big meter mode. This button combination used to be "Pause Play."
- The ONLINE function is now mapped to SHIFT+LOOP. When holding SHIFT, the LOOP LED shows the ONLINE status, and SHIFT+LOOP toggles between ONLINE and OFFLINE.
- $\blacksquare$  Added support for  $+12$ dB fader gain projects. STOP $+$ <TRACK selects  $+6$ dB fader gain (default), and STOP+TRACK> selects +12dB fader gain. This only affects how the fader gain is shown for gains above 0dB.
- Added zoom in and zoom out, mapped to SHIFT+IN and SHIFT+OUT. (Pre- and post-roll toggle functions were moved to STOP+IN and STOP+OUT.)
- Added a "fine" fader gain adjustment (SHIFT+STOP+DATAWHEEL), and made normal fader gain adjustment (SHIFT+DATAWHEEL) faster.
- Improved "Clear all REC's" to work properly no matter what track is selected.
- Changed documentation for SHIFT+<TRACK to be "Go to first track."
- Negative bars  $\&$  beats are now displayed correctly.
- Significantly improved the accuracy of the audio level display when levels are adjusted on-screen with a mouse.

### **Introduction**

This document assumes you have already installed the TranzPort Windows driver, and have the TranzPort remote ready for operation. (If not, see the TranzPort Users Guide or Quick Start Guide for installation details.) It is based on using TranzPort v1.3 drivers with Pro Tools 5.3.1 or later, but may apply to *any* version of Pro Tools that supports the Mackie HUI.

**Note** – your Pro Tools installation **MUST** include support for the Mackie HUI control surface. Some versions of Pro Tools require that you copy a special HUI controller support file from the Pro Tools installation CD into your Pro Tools folder. Consult your Digidesign documentation for detailed instructions on verifying, or adding support for Mackie HUI control to your Pro Tools system.

# **Pro Tools Set-up**

Before starting Pro Tools, open the TranzPort Manager, or right-click on the TranzPort applet in your taskbar and set the control mode to "Pro Tools (HUI)." This will configure the TranzPort to emulate a version of the Mackie HUI, optimized for use with Pro Tools. For more information on Control Modes see the TranzPort Users Guide.doc.

Open Pro Tools and select the Setups/Peripherals pull down menu. Under MIDI Controllers select HUI under 'Type' in the first entry. Next, select 'Frontier Design TranzPort' for both the 'Receive From', and 'Send To' option boxes. . Click 'OK' to close the panel and complete the setup process.

**Note** - Multiple MIDI controller devices may exist that share control over many of Pro Tool's common functions. However they may not be able to edit the same tracks within a project simultaneously. Consult your Digidesign documentation of more detail on using external controllers.

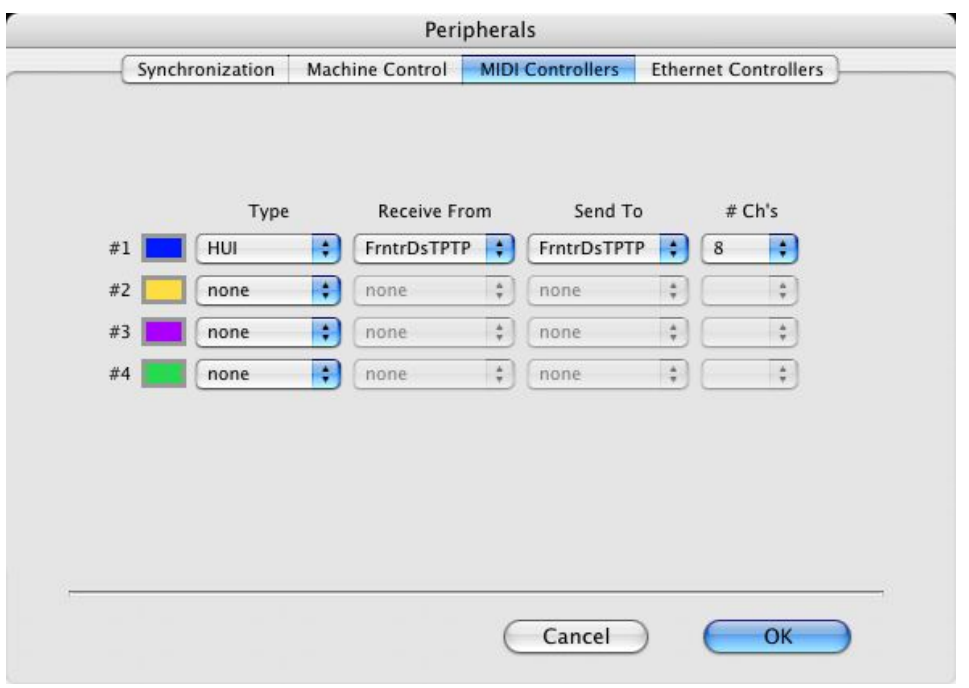

### **Operation**

The TranzPort has 18 function buttons, 2 local control buttons, a data wheel, and a backlit 2x20 character LCD display. Silk screened labels clearly indicate the basic functions of the buttons. The SHIFT button allows all other buttons to perform more then one function, expanding the range of control that TranzPort has over Pro Tools. Shift is a momentary button that is only active while it is being held.

When you open a Pro Tools project, the LCD display on the TranzPort displays the name of the first track in your project, the track fader level, pan position, and the sequencer location. You may also have one or more status LED's lit indicating the track's solo, mute, and record arm status, as well as punch and loop mode status for the project. Pressing play will cause the project to begin playback just as if you had clicked

the play button on the screen, and track metering will appear below the track's name on the display. Most of the buttons function just like their on-screen equivalents.

Below is a chart that describes the normal and shifted functions of each button. You will also find "Pro Tools Layout.pdf" on the TranzPort CDROM which serves as a quick visual guide for the TranzPort functions with Pro Tools. You may want to print that document for quick reference.

## **TranzPort Button and Data Wheel Functions**

When in **NORMAL** mode:

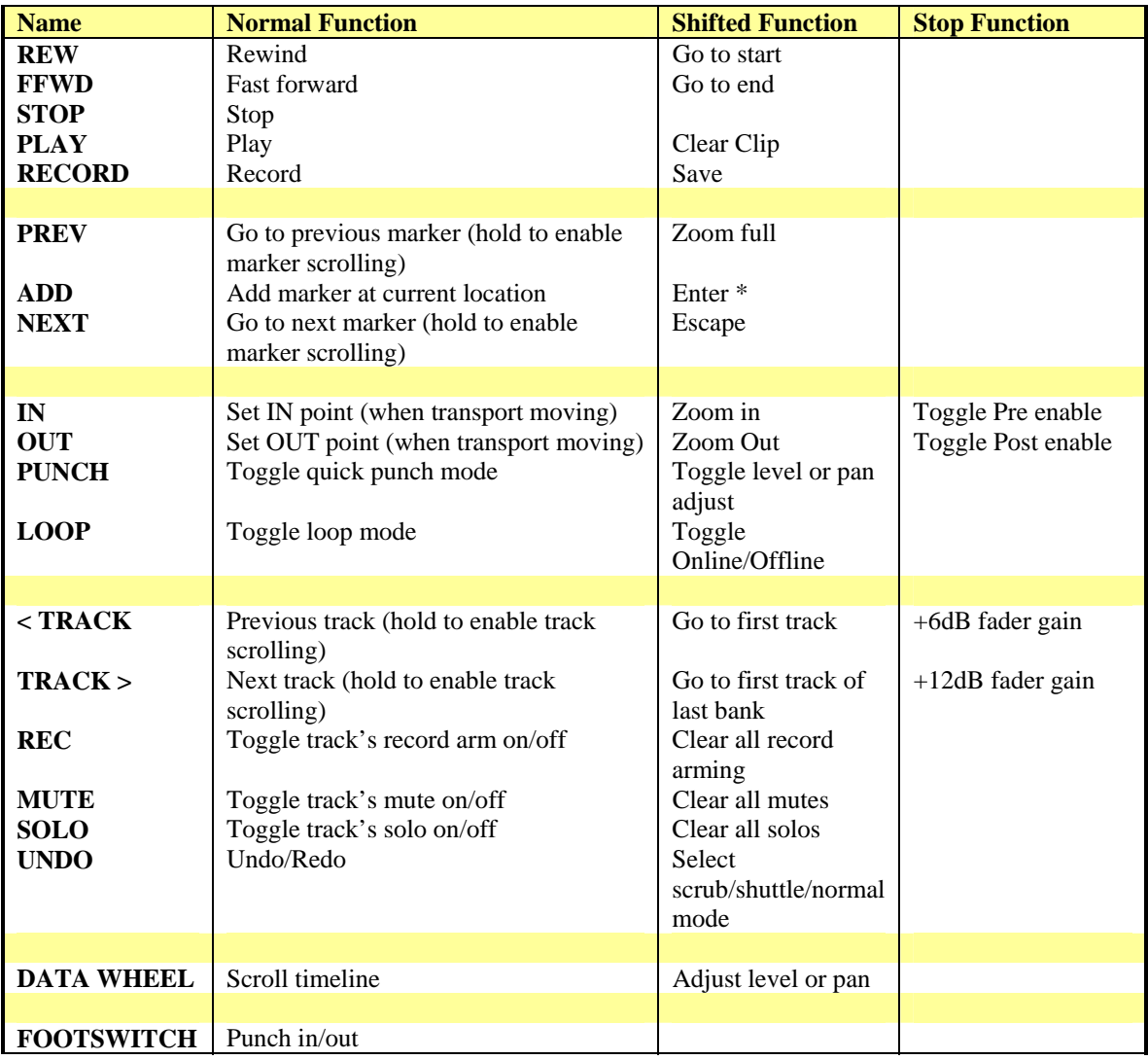

**\* SHIFT+ADD** is the keyboard equivalent of ENTER. It is used to remotely clear messages that may appear on screen and otherwise disable the TranzPort. For example, if you press the REC button when the track's input source is not selected, a warning message will be displayed on the computer screen. Pro Tools will not accept any further input from TranzPort or the keyboard until the message is cleared. Pressing SHIFT+ADD will clear the message and allow you to continue without actually going to the computer.

# **Track Navigation**

TranzPort is able to navigate through the tracks and busses of Pro Tools allowing the display, data wheel and relevant function buttons to control and display individual track/buss parameters. Pressing the '<TRACK' and 'TRACK>' buttons alone will let you move from one track to the next. The LCD display will show the currently selected track name, track number, and fader and pan settings. Likewise, LED's for record arm, mute, and solo status will update to reflect the state of the selected track. Use the REC, MUTE, and SOLO buttons as well as the data wheel to change or edit the settings for the current track. Navigating to the right will move you through the tracks and busses of your project in order.

Holding SHIFT while pressing the <TRACK button takes you to the first track.

Starting in v1.3 of the driver, track scrolling is possible. You can hold down either the <TRACK or TRACK> button and then turn the data wheel to scroll through the tracks. Do note that it is quite possible to scroll faster than Pro Tools and your computer can update the computer monitor, so don't scroll too fast or your monitor and TranzPort's display will take a second or two to catch up. See more at the end of this document for how to improve this.

# **Normal, Scrub and Shuttle Modes**

The chart on the previous page describes the function of each of the buttons, data wheel and footswitch when in 'Normal' mode. In Pro Tools the TranzPort has two special operating modes as well. Holding the SHIFT button and pressing UNDO will cycle the TranzPort through its Normal, Scrub, and Shuttle modes.

Scrub mode allows you to use the data wheel to scrub audio back and forth, on 1 or 2 tracks at a time. This is useful when trying to accurately locate points in the recorded audio. While in Scrub mode press ADD to drop a marker at the current location and exit Scrub mode. All other buttons except MUTE and SOLO are disabled while in Scrub mode. Hold the SHIFT button and press UNDO twice to return to Normal mode without adding a marker. See your Pro Tools documentation for further details on Scrub mode and selecting which audio clips will playback.

Shuttle mode allows you to playback audio while using the data wheel to vari-speed forward and backward. Turning the data wheel clockwise increases the playback speed in a forward direction. Counter-clockwise decreases the speed and will reverse playback. Shuttle mode as several important features;

- While in Shuttle mode the actual playback speed will be displayed in the top right corner of the LCD as a percentage of real-time, e.g. +100% is normal playback speed.
- Press STOP to automatically set the Shuttle speed to 0%.
- Press PLAY to automatically set the Shuttle speed to  $+100\%$ .
- Press and hold SHIFT to momentarily toggle the TranzPort into Scrub mode. Releasing the SHIFT button will return to Shuttle mode at 0% speed. This combination of functions is very useful for quickly moving through an audio track and accurately locating points hit points.
- Pressing ADD will drop a marker at the current location and exit Shuttle mode

 Hold the SHIFT button and press UNDO once to return to Normal mode without adding a marker. See your Pro Tools documentation for further details on Shuttle mode and selecting which audio clips will playback.

### **The Data Wheel**

In addition to controlling display contrast, backlight level and sleep mode delay when used with the local control buttons, the data wheel performs several functions within Pro Tools. Rotating the data wheel will move the timeline of your project. This is handy for quickly locating a point to begin playback or recording. However, if you press and hold the SHIFT button, arrows will appear on the display around the level or pan setting of the selected track or bus. If you continue to hold SHIFT and turn the data wheel, you will now be adjusting the parameter indicated by the arrow. Holding the SHIFT button while pressing the PUNCH button will toggle between level and pan control, and move the

indicator arrows. If level control is selected, holding SHIFT then STOP and turning the data wheel will give you "fine" adjustment of the track's fader level.

As of version 1.3 of the driver, the data wheel can also be used to scroll through tracks and markers. You can hold the MARKERS PREV or NEXT button down, which will display the selected marker in the metering field, and turn the data wheel to scroll through markers 1 up to 99. Or just hold the <TRACK or TRACK> button and turn the data wheel to scroll through the tracks. Note: it is possible to scroll faster than Pro Tools can update the computer screen and TranzPort's display. If you scroll faster than the display, it will eventually catch up once you stop scrolling. To improve the display update speed, you can do things like hide the mix or edit window, or turn off "Edit Window Follows Bank Selection" and "Mix Window Follows Bank Selection" in the Display tab of the Setups/Preferences selection.